## **IEP PROGRESS MONITORING SYSTEM**

## How to Get to the Data System

#### **STEPS 1) 721q Home Page 2) Faculty 3) IEPs 4) IEP Progress Monitoring**

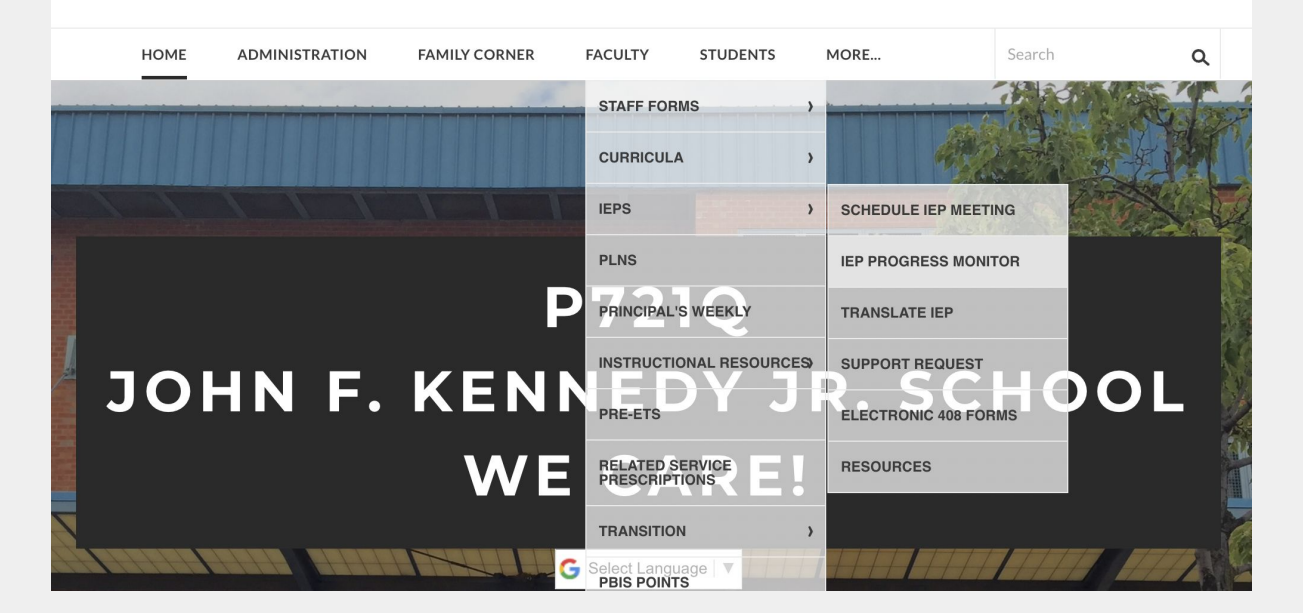

## **IEP PROGRESS MONITORING SYSTEM**

## How to get there

## **1) Choose your bridge 2) Choose your class**

#### **CLASSROOM SITES**

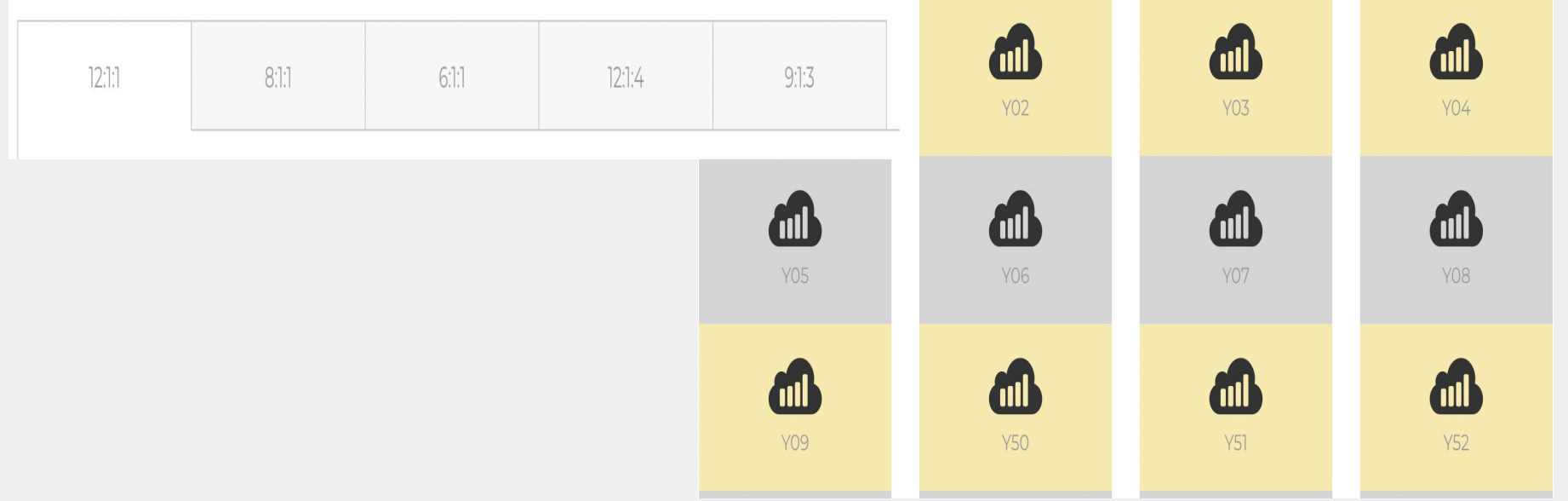

#### **Choose your student, by clicking on "Click Here" under "Dashboard"**

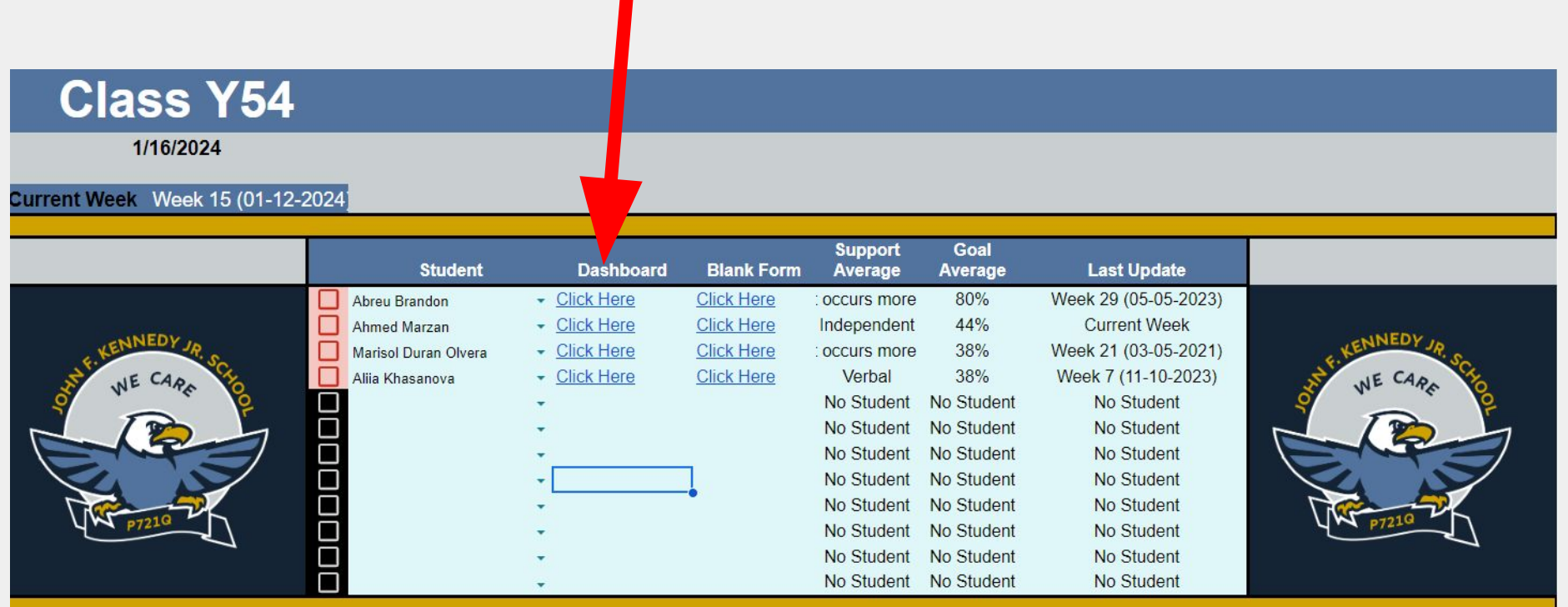

### **After opening up the students data system, you will see tabs at the bottom of the page Click on "Student Classroom Goals"**

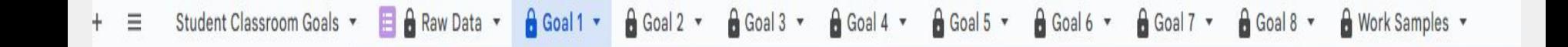

## **1) Blank Student Goals Page 2) Go to "IEP Data Toolkit"**

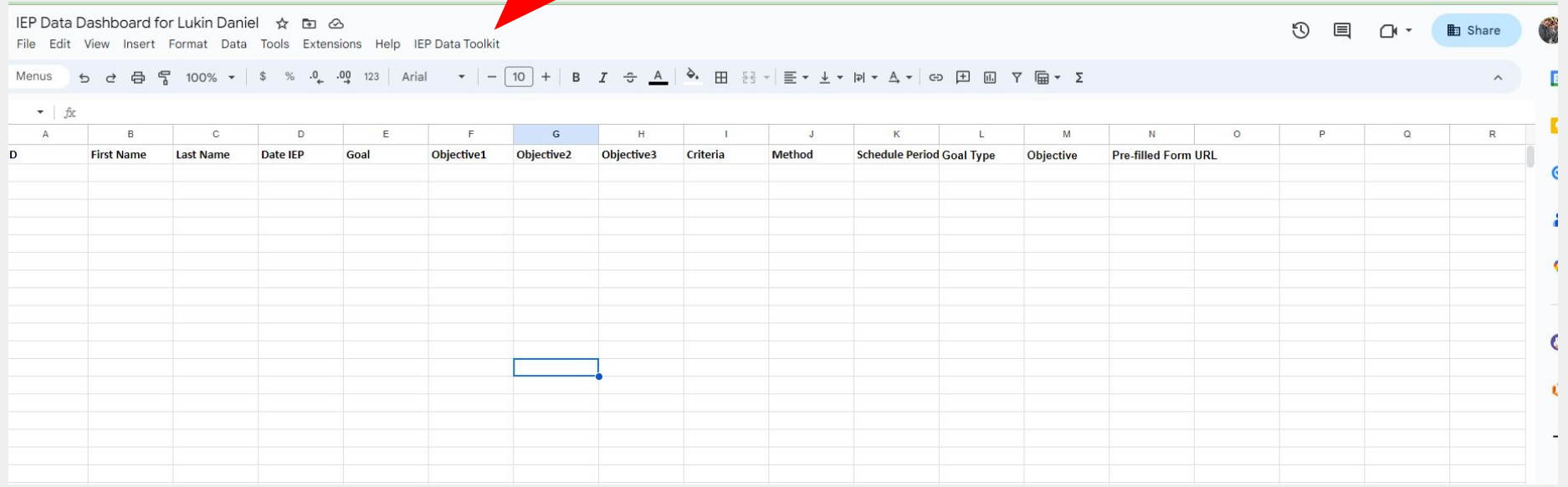

## **1) Click on IEP Data Toolkit 2) scroll to "Updating Goals" 3) Click on "Review Goals"**

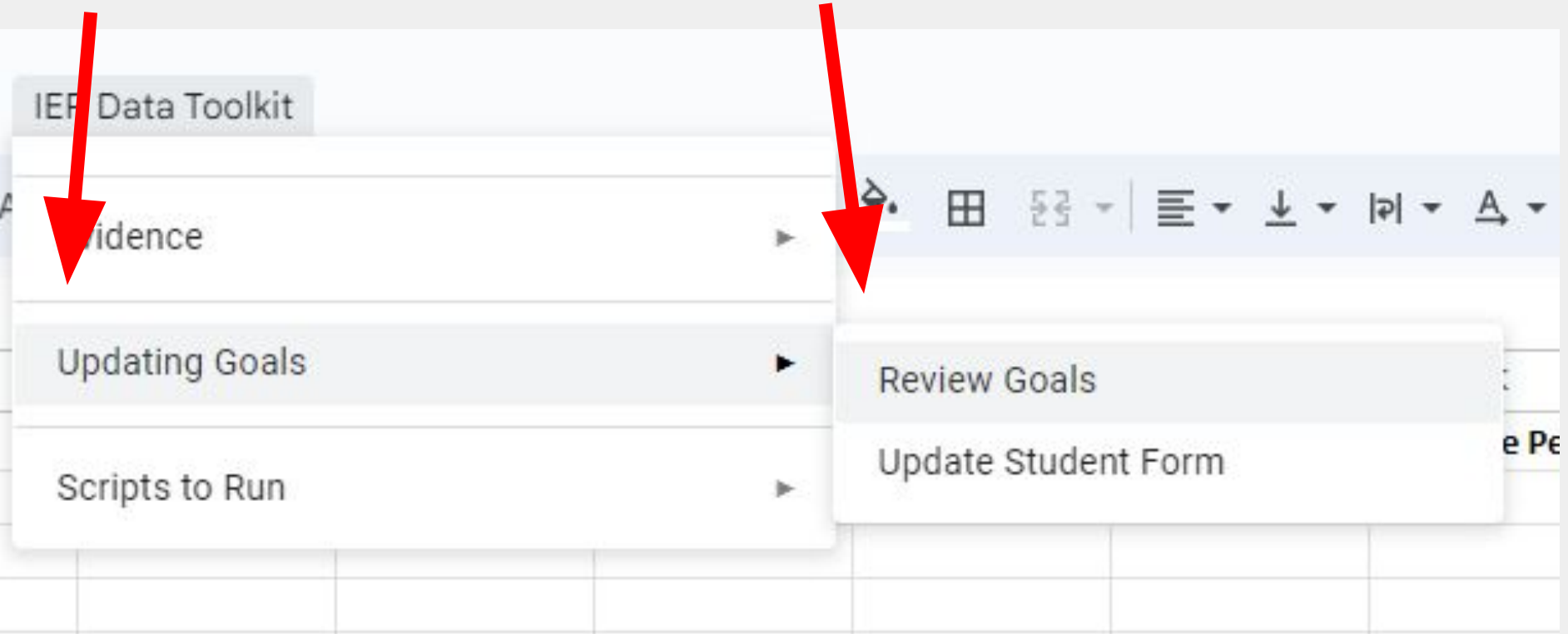

## **1) Goals will begin to pop up (if it's a classroom IEP Goal, click "Yes") (If it is not a classroom goal, hit "No")**

Transition

te a 1

Yes

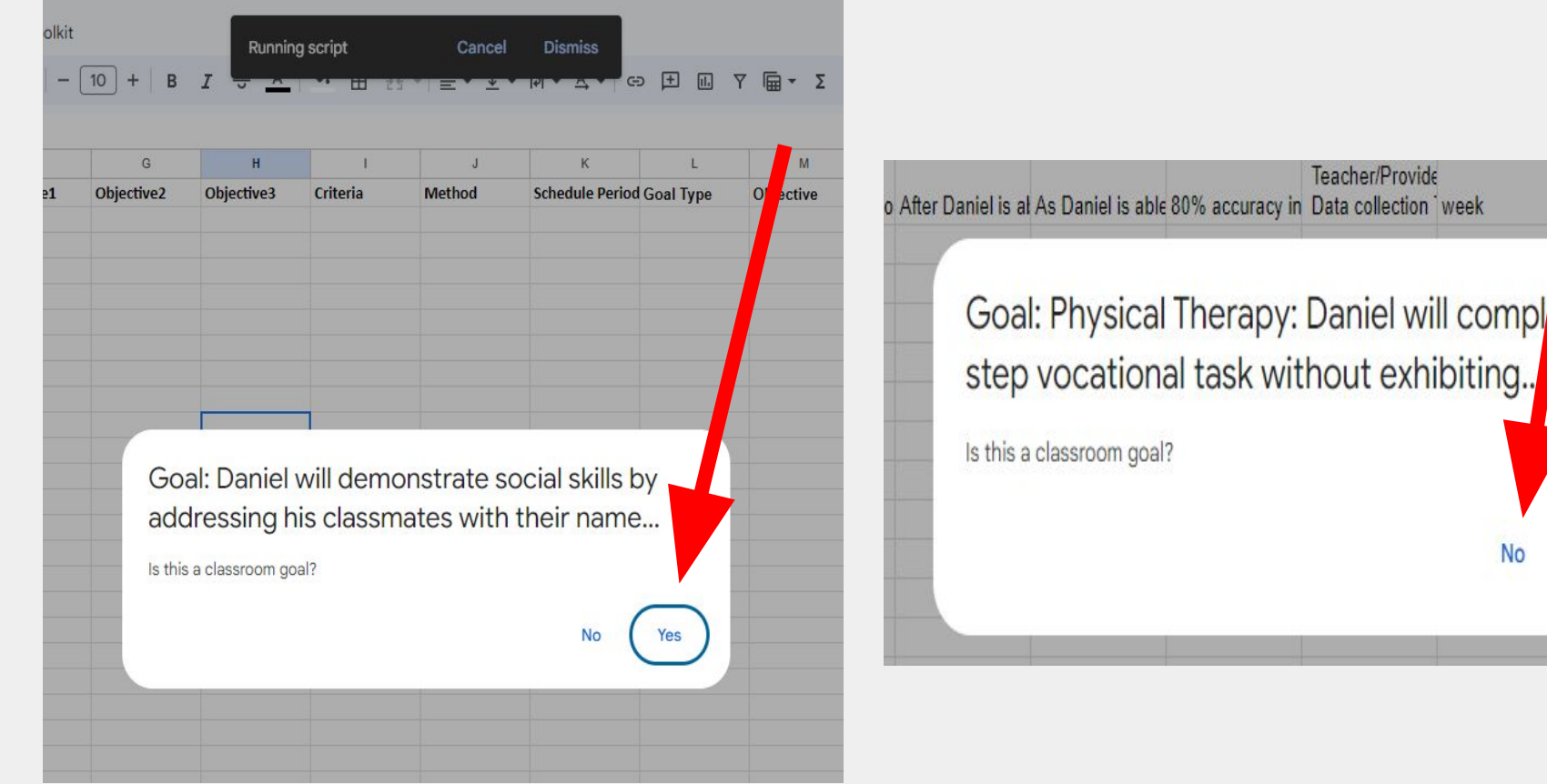

#### **1) If you clicked yes, a new pop up will show 2) Select goal type in drop down 3) Click "Submit"**

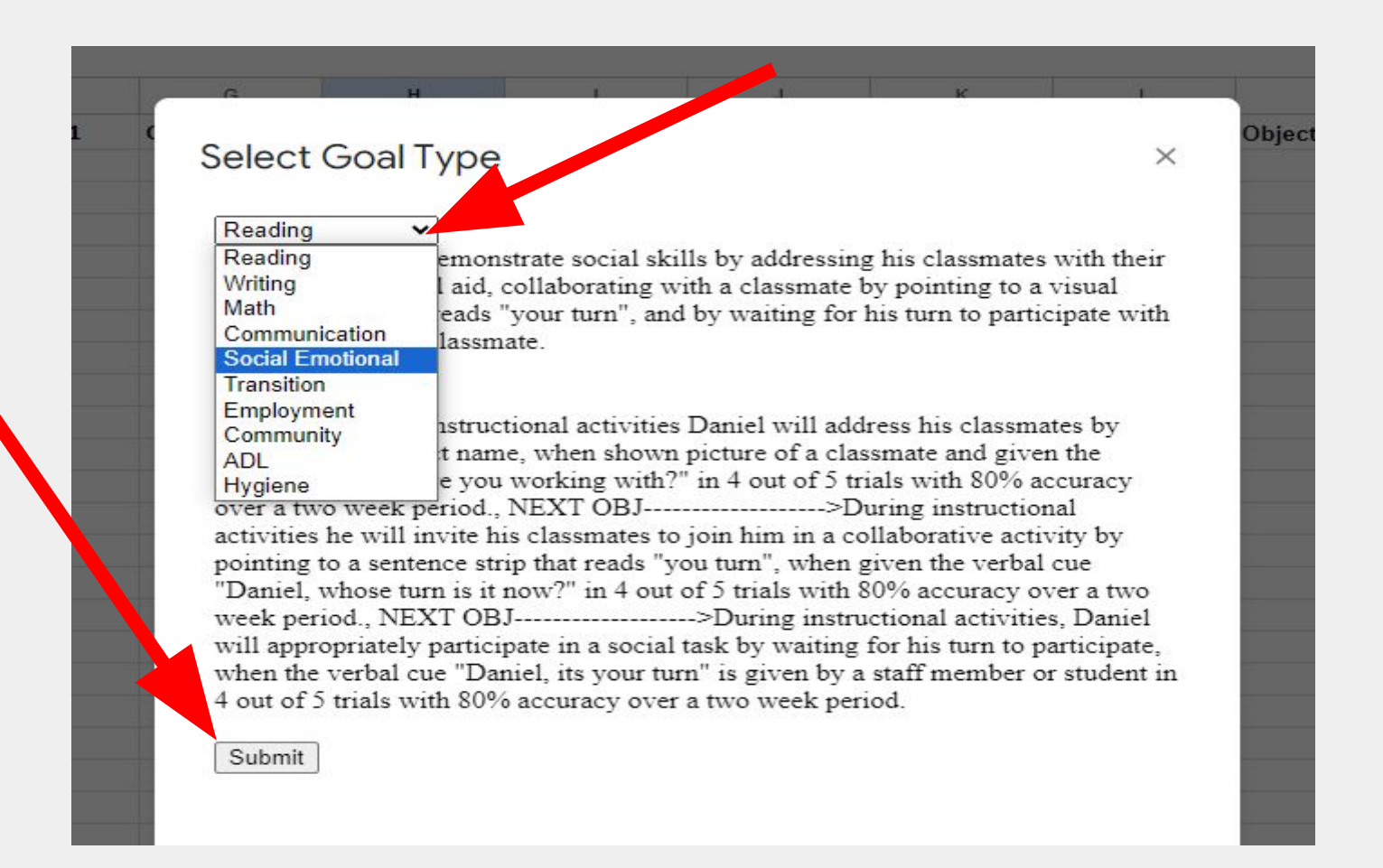

### **1) When the system has shown all the goals in the IEP, you will get a Congratulations message. This means you are finished populating your goals. 2) Click "OK"**

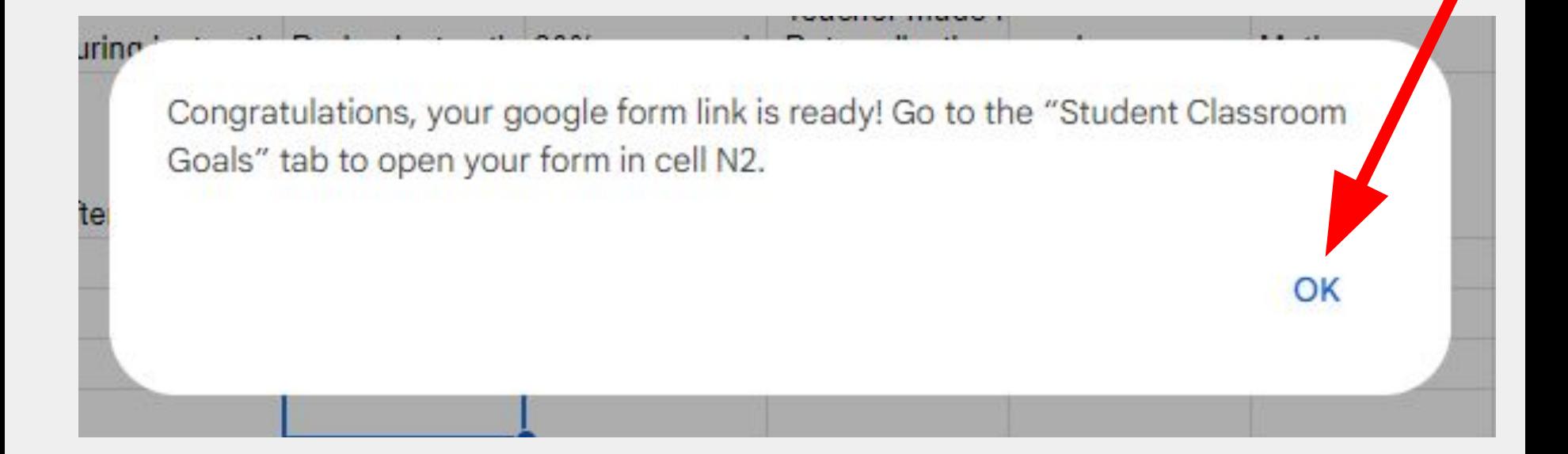

### **1) When taking the data the first time, click on "Click here". A link will appear. 2) Click on the link 3) A data form will open for you to begin inputting data**

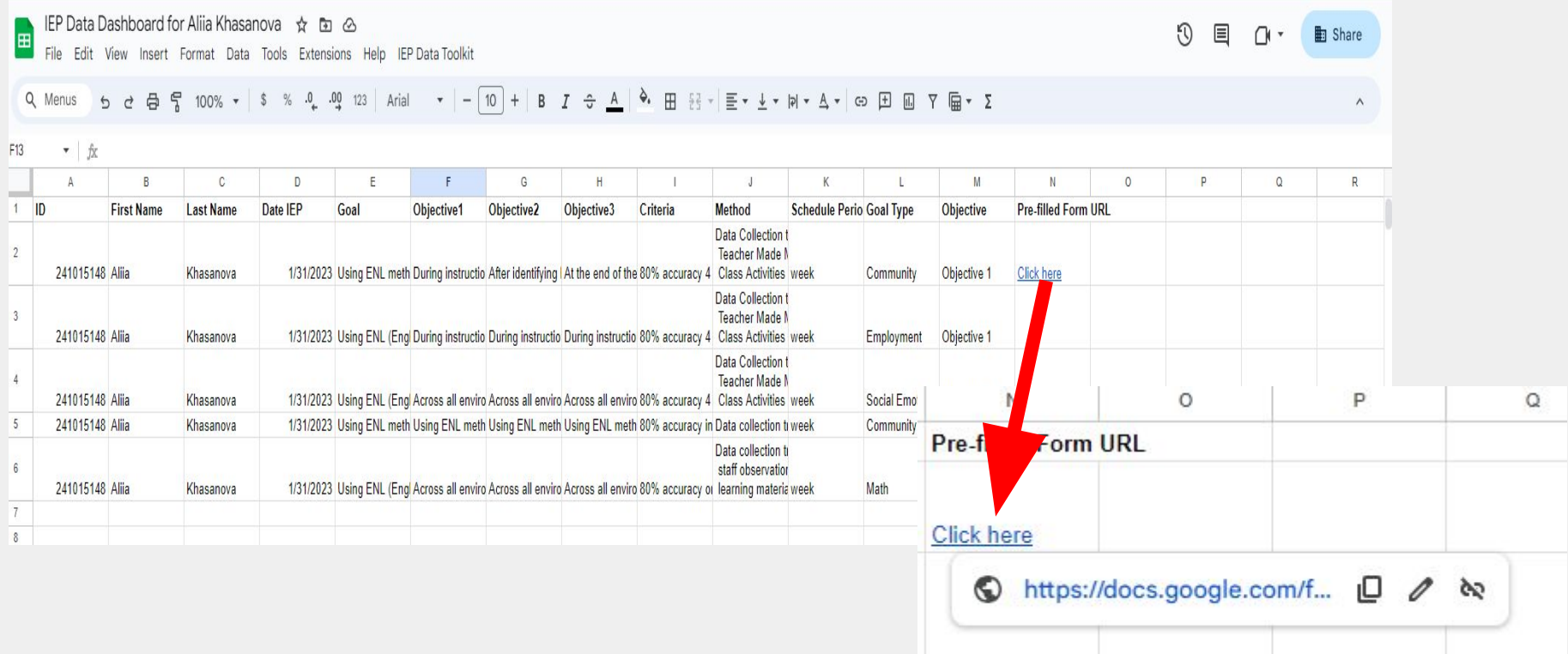

#### **Taking data AFTER the initial time: 1) Click on "Goal 1"**

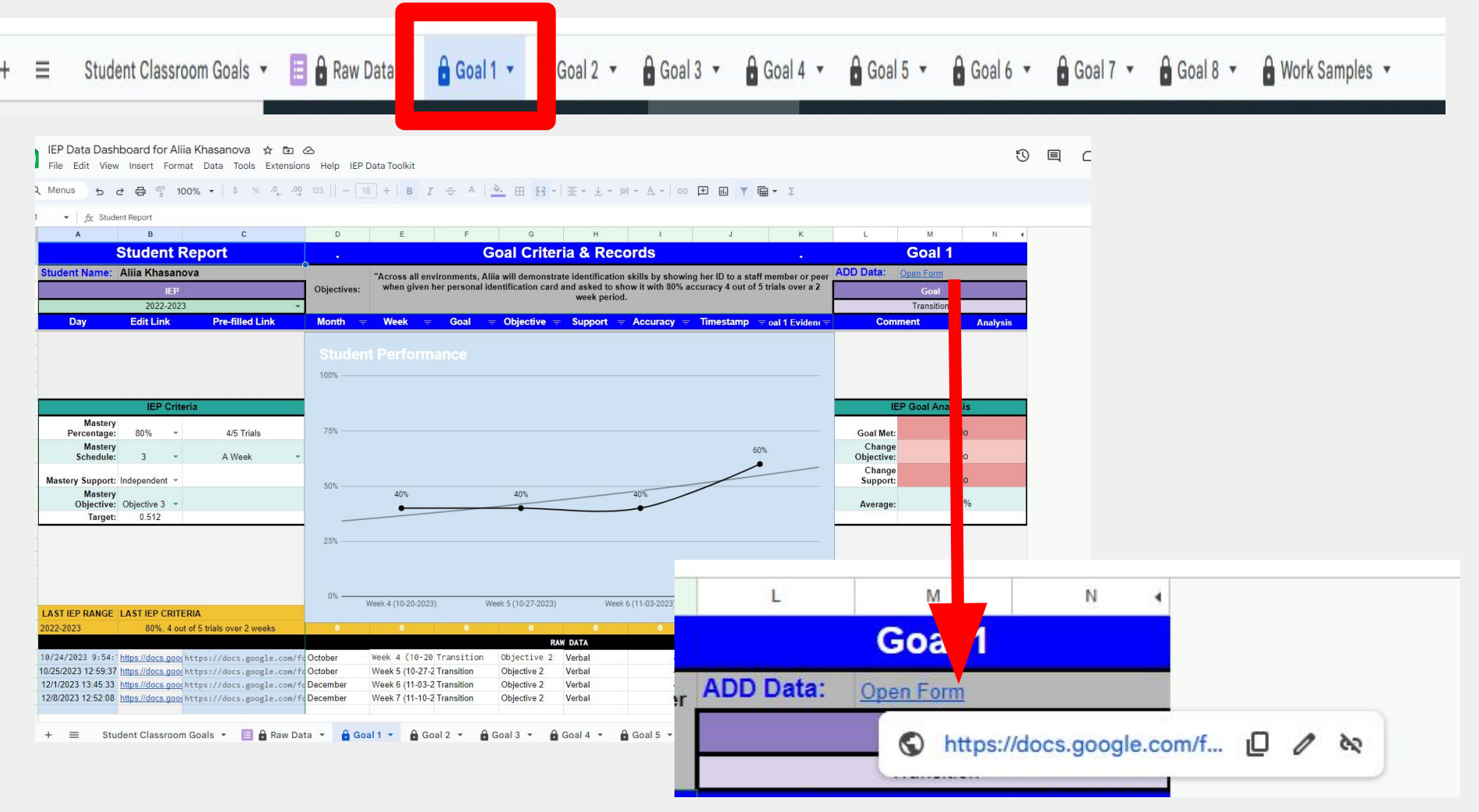

**After an IEP has been finalized, wait 7 work days, repeat above process to input the new goals from the most current IEP!**

**Please email questions/comments/concerns to:**

## **[IEPData@721q.org](mailto:IEPData@721q.org)**

# **Bridge Student(s) Name Issue**